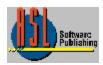

### **A.S.L. HELP SYSTEM**

Welcome to the A.S.L., AMERICAN SOFTWARE LABORATORIES application launcher, EZInstall for Windows TM. We think that you will find EZInstall easy to use. However, if you need assistance or would like to know more please select a topic from the following Table of Contents.

### **Contents**

Quick Start
General Overview
Playing from the CD ROM
Installing from the CD ROM
Technical Support

# **Quick Start**

### <u>Logo</u>

**Application List** 

Scrolling through the list
Click to select

**Doubleclick or Detail for more information** 

Install

# **Quick Start: Logo**

When you first start EZInstall the A.S.L., AMERICAN SOFTWARE LABORATORIES company logo and information will appear. When you click "OK" to close the window, the Application List window will be displayed.

# **Quick Start: List**

The Application List window displays all of the programs on the CD ROM title. If there are more applications than can be displayed in the window you will see a scroll bar on the right side of the display. You can scroll up and down the list of programs by moving the scroll bar with your mouse.

# **Quick Start: Select/Detail**

To select a program, simply click on the application with the mouse to highlight your selection. If you would like more information about the program doubleclick your selection or click the "Detail" button. A pop-up window will appear with a detailed description about the program.

# **Quick Start: Play**

Most programs are playable from the CD ROM. If a program is not playable then the "Play" button will read "No Play" and you will not be able to execute the program. However, even if the "Play" button is available you may experience problems playing the application from the CD ROM. If you do have problems, please try to install the product to your harddisk and then follow any instructions for that application.

# **Quick Start: Install**

To install the selected program, simply click the "Install" button. You will be asked what directory you would like to create. Then EZInstall will create the directory and copy the program files into that directory.

After installation of some of the products you may need to run an install or setup routine to properly install the application. Please refer to the application instructions for that product.

# **General Information**

Menu bar items
Toolbar
Command buttons
Context sensitive help

#### **General Information: Menu Bar**

The Menu Bar is the primary method for navigating through EZInstall. Simply click on the item you are interested in and a drop down menu will be presented listing the functions for that item. The following is a brief description of each.

#### File

**Printer Setup:** allows you select a printer and change settings

Exit: stops EZInstall

#### **Applications**

**Application List:** presents the programs on the CD ROM

#### **Company**

**Register:** how to register this title

*License*: A.S.L., AMERICAN SOFTWARE LABORATORIES license

agreement

**Technical Support:** how to reach A.S.L., AMERICAN SOFTWARE

LABORATORIES for support

A.S.L., AMERICAN SOFTWARE LABORATORIES Logo: displays the

company logo

#### **Previews**

**Volumes 1 to 30:** a quick look at coming attractions

#### Window

**Cascade**: rearranges the open windows in a layered order **Tile**: rearranges the open windows in a side by side order

**Arrange Icons:** rearranges the window icons if any are minimized

#### Help

**Contents:** presents the Table of Contents

**Search for Help On:** lets you look for specific topics

How to Use Help: instructions on how to use the Help system and print topics About A.S.L., AMERICAN SOFTWARE LABORATORIES: version number,

dates and other release information

### **General Information: Toolbar**

There are three Toolbar buttons to give you additional ways of navigating EZInstall.

The first button on the right activates the <u>Application List</u> window. The second button displays <u>Technical Support</u> and the third button presents the Help system.

#### **General Information: Buttons**

The command buttons are fairly self explanatory. Each window has a "Cancel" button to exit that window. The "Detail" button on the <u>Application List</u> will present a detailed description of the selected program. The "Play" button will execute the program from the CD ROM and the "Install" button will create a directory on your harddisk and copy the program files to that directory.

# **General Information: Help**

You can get help from the <u>Menu Bar</u>, the <u>Toolbar</u> button or you can enter "Shift F1". This will display a help topic sensitive to the context that you cursor is currently positioned. That is, click on a button or other item on the window, then enter "Shift F1" to get help on that item you clicked on.

# Playing from the CD

Performance Errors

### Playing from the CD: Performance

Most programs are playable from the CD ROM. If a program is not playable then the "Play" button will read "No Play" and you will not be able to run the program. However, even if the "Play" button is available you may experience problems playing the application from the CD ROM. If you do have problems, please try to install the product to your harddisk and then follow any instructions for that application.

Sometimes the product may work okay, but is just too slow. Again, install the application to your harddisk and try again. If you still have problems, please contact our <u>Technical Support</u>.

# **Playing from the CD: Errors**

EZInstall does not reside on your computer. The executable program and supporting files remain on the CD ROM. A Windows Application Group and Program Items are created in your Windows Program Manager to assist you in accessing the programs. Make sure that the CD ROM is in the drive before you start EZInstall. If you have problems, confirm your properties on the Program Item in Program Manager.

Again, please contact <u>Technical Support</u> should you have any problems.

# **Installing from the CD**

### **Directory name**

How to execute

File Manager

DOS prompt
Setup program item

# **Installing from the CD: Directory**

When you install the product you have selected, you will first be asked what directory would you like EZInstall to create. This is the directory where all of the programs and files will be copyied to for that application. Each application on the CD ROM title should have its own separate directory.

# Installing from the CD: File Manager

There are several different ways to execute the installed application. One would be to doubleclick on the executable program in Windows File Manager. Another would be to select Run from the File Manager menu and enter the executable name.

# **Installing from the CD: DOS**

There are several different ways to execute the installed application. One would be to doubleclick on the executable program in Windows File Manager. Another would be to select Run from the File Manager menu and enter the executable name. Another way would be to exit Windows to DOS or select the MSDOS prompt from Windows. The enter the executable program name at the DOS prompt.

# **Installing from the CD: Setup**

After installing your selected application, you may still need to run an install or setup program to fully install the selected product. Please follow the instructions provided by the auther of that application. Sometimes this is a text file, a word processing document, a batch file or even a Windows help system.

If you continue to have problems, please contact **Technical Support**.

# **Technical Support**

<u>Common Problems</u> <u>How to reach us for support</u>

# **Technical Support: Common Problems**

Please report any problems. We have tested each application, but with hardware and software changes problems may occur. Some common problems are presented below.

*Drive not ready:* make sure that the CD ROM is in the drive

Must run install: please check for instructions and execute the install.exe program

Must run setup: please check for instructions and from Windows Program Manager run

setup

# **Technical Support: How to Reach Us**

Technical support is provided for the installation and use of the CD-ROM only. Please contact the author for support of individual titles. Thank you for your consideration.

A.S.L. Incorporated, AMERICAN SOFTWARE LABORATORIES 1800 E. Sahara, Suite 107 Las Vegas, NV 89104

(602) 839-2847 8:00 am to 5:00pm MST Monday through Friday

A.S.L. Incorporated, AMERICAN SOFTWARE LABORATORIES 3130 N. Arizona Avenue, Suite 109 Chandler, AZ 85224

(602) 545-4687 (800) 978-4440